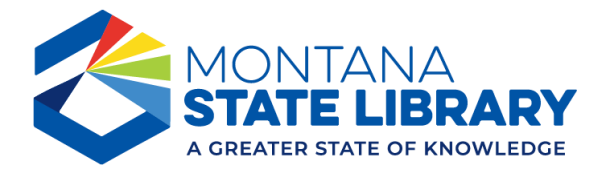

## Download Dashboard with Scrolling Content

Some dashboards have a scroll bar to expand the range of data that can be presented. To download this content for later viewing, please use the following steps.

1. Click the download button at the bottom of the screen.

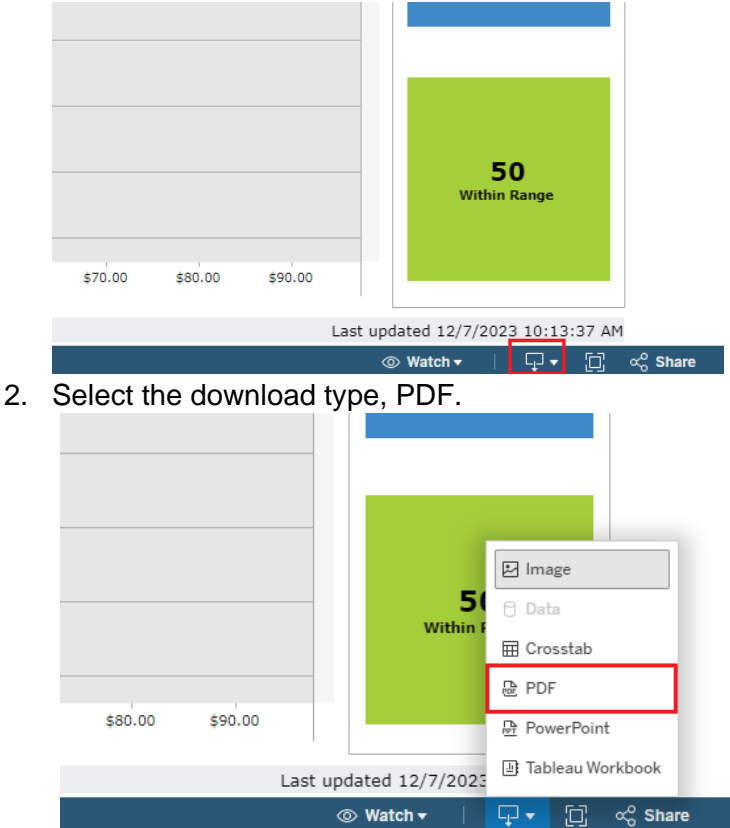

3. Change the setting to "Specific sheets from the dashboard. "

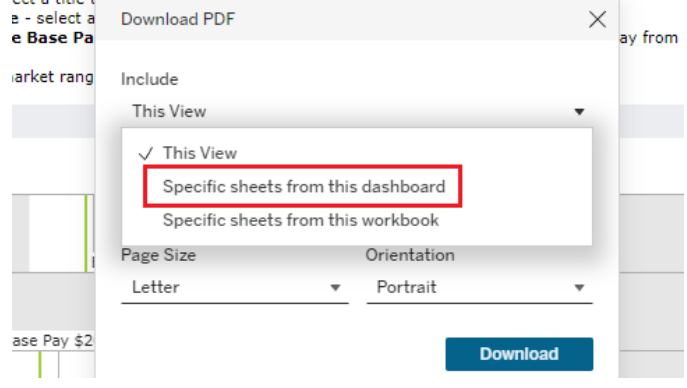

4. Select the chart you want to download.

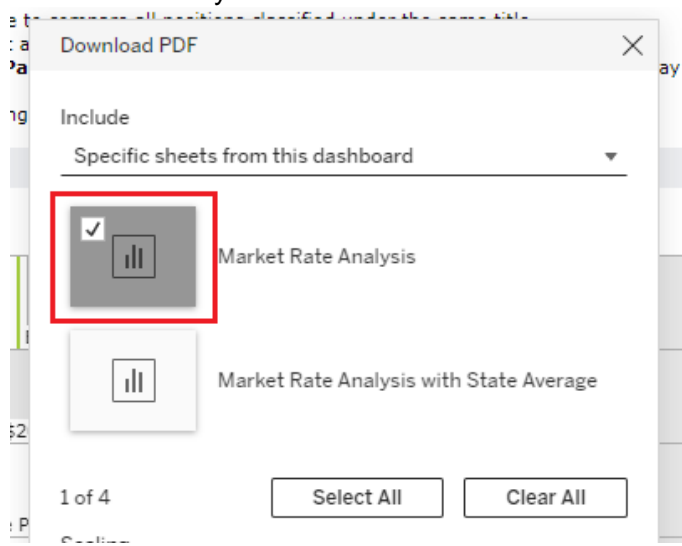

5. Change page orientation or size as desired. Letter size and landscape often work best.<br> $\frac{1}{2}$ 

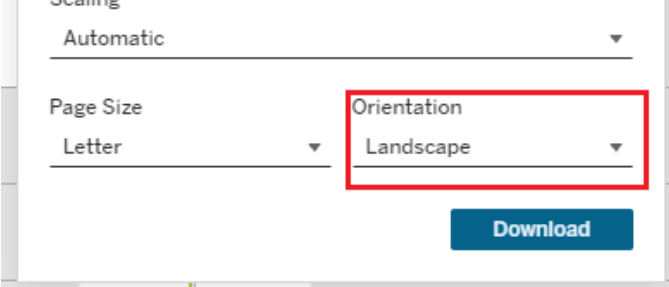

6. Click Download. Depending on your Internet browser, the download may start at the bottom of the screen or in the top tool bar. Check your Downloads folder as this is the default location for saving files when downloaded from the web.